#### 46 Praxis **Druckertipps** PCtipp, Januar 2008

Picture hates

# Alle Programme als Download unter www.pctipp.ch **BCODE 41504**

open

# DRUCKREIF

Die besten 20 Tipps, um alles aus Ihrem Drucker herauszuholen – damit künftig jeder Ausdruck klappt. Gleichzeitig sparen Sie viel Zeit und Geld.

#### ■ von Reto Vogt

Um die Möglichkeiten Ihres Druckers aus-<br>zuschöpfen, ist es wichtig, seine Funktionen<br>zu kennen. Drucken Sie Webseiten und<br>Excel-Tabellen ohne Probleme aus, sparen Sie m die Möglichkeiten Ihres Druckers auszuschöpfen, ist es wichtig, seine Funktionen zu kennen. Drucken Sie Webseiten und Papier, Tinte und Geld und bringen Sie Screenshots, Dateiverzeichnisse sowie CD-Hüllen mithilfe von Gratis-Tools aufs Blatt. Dabei helfen Ihnen die 20 Tipps in diesem Artikel.

Sie sind in die Kategorien «Allgemeine Tipps», «Tinte sparen», «Web und Office», «Folien und Fotos» sowie «Geheimtipps» aufgeteilt und funktionieren mit jedem Drucker. Die Bezeichnungen für die Einstellungen unterscheiden sich je nach Gerät und installiertem Druckertreiber. Falls Sie deshalb einer Anleitung nicht eins zu eins folgen können, suchen Sie in den Menüs nach ähnlichen Bezeichnungen.

# Allgemeine Tipps

**Richtig ausschalten:** Haben Sie Ihren Tintenstrahldrucker gemeinsam mit anderen Geräten an eine Stromsteckerleiste mit Kippschalter angeschlossen? Dann achten Sie darauf, dass Sie dem Gerät nicht auf diese Weise den Strom entziehen. Dadurch fährt die Patrone nicht in die Parkposi-

**Drucktipps INHALT**

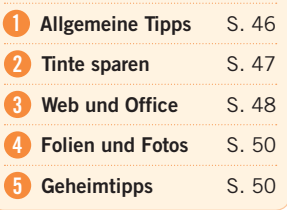

tion zurück und trocknet schneller aus. Schalten Sie den Drucker immer zuerst mit dem dafür vorgesehenen Schalter oder Knopf aus.

**Ausgetrocknete Tinte:** Wenn Sie während einer langen Zeit nicht drucken, kann die Tinte eintrocknen. Verwenden Sie in diesem Fall nicht die Selbstreinigungsfunktion des Geräts. Diese verbraucht enorm viel Tinte. Nehmen Sie die einge-

trockneten Patronen vorsichtig heraus und legen Sie diese für rund 30 Minuten in warmes Wasser. Trocknen Sie die Patronen anschliessend mit einem Papiertaschentuch gut ab und montieren Sie diese wieder im Drucker.

Wichtig: Dieser Tipp funktioniert nur mit Tintenstrahldruckern.

**Papier sparen:** Möchten Sie nur einen Ausschnitt eines Dokuments drucken, markieren Sie diesen mit der Maus. Klicken Sie jetzt im Programm auf den Menüpunkt DATEI/DRUCKEN oder drücken Sie die Tastenkombination *Ctrl+P*. Es öffnet sich der Druckdialog. Haken Sie in diesem die Option «Markierung» an. So wird nur der Textausschnitt ausgedruckt, den Sie wirklich brauchen. Diesen Trick können Sie in jedem beliebigen Programm anwenden.

Viel Papier sparen Sie auch, indem Sie zwei Seiten nebeneinander auf ein Blatt drucken. Klicken Sie dazu wieder auf Datei/Drucken. Wählen Sie oben rechts EIGENSCHAFTEN, suchen Sie die Option «Seiten pro Blatt» und wählen Sie im Drop-down-Menü die Zahl 2 aus, Screen 1.

Falls Ihr Drucker diese Funktion nicht unterstützt, hilft die Gratis-Software FreePDF XP weiter. Tipps zur Installation und Anwendung dieses Programms lesen Sie im Abschnitt «PDF-Format», S. 47.

Teurere Drucker unterstützen die sogenannte Duplexfunktion, mit der sich Vorder- und Rückseite eines Papiers bedrucken lassen. Mithilfe eines Tricks schafft das auch Ihr Gerät: Drucken Sie zuerst alle ungeraden Seiten aus. Legen Sie danach den Papierstapel umgekehrt wieder in den Einzug ein und geben Sie jetzt alle geraden Seiten aus. Die Einstellungen dazu finden Sie im Druckdialog (Datei/Drucken). Im Drop-down-Menü «Druckauswahl» lassen sich wahlweise nur die geraden oder ungeraden Seiten ausdrucken, Screen 2. Tipp: Es empfiehlt sich, vorher zu testen, wie Ihr Drucker die Seiten ausgibt, damit der Text auf der Rückseite jeweils nicht auf dem Kopf steht.

**PDF-Format:** Soll Ihr Dokument genauso gedruckt werden, wie es am Bildschirm aussieht? Dann empfiehlt sich das PDF-Format. Mit der Software FreePDF XP wandeln Sie ein beliebiges Dokument in ein PDF um. Sie finden das Programm unter www.pctipp.ch mit WEBCODE 26812 (Info zum PCtipp-Webcode, S. 5).

Damit die Anwendung funktioniert, muss Ghostscript auf Ihrem PC installiert sein. Falls das nicht der Fall ist, laden Sie diese Software mit WEBCODE 26792 herunter. Nach der Installation nistet sich FreePDF XP als zusätzlicher Drucker in Ihrem System ein, Screen 3.

Um ein PDF-Dokument zu erstellen, wählen Sie im Druckdialog FreePDF XP als Drucker aus und klicken auf OK. Nach wenigen Sekunden öffnet sich ein neues Fenster, in dem Sie die Möglichkeit haben, das Dokument als PDF abzuspeichern, Screen 4. Klicken Sie auf Ablegen A, um einen Speicherort auszuwählen, oder auf Desktop B, um die Datei direkt auf dem Schreibtisch zu sichern. Kreuzen Sie die Option «PDF Verschlüsseln» C an, wenn Sie einen Passwortschutz für das Dokument wünschen.

Um mehrere Seiten auf ein Blatt zu drucken, klicken Sie auf die EIGENSCHAFTEN des FreePDF-Druckertreibers und wählen in der Registerkarte Layout bei der Option «Seiten pro Blatt» die Zahl 2 aus. Bestätigen Sie mit OK. Speichern Sie das Dokument wie zuvor beschrieben als PDF ab und drucken Sie es aus.

# Tinte sparen

**Patronen verkaufen:** Gebrauchte Tintenpatronen müssen Sie nicht wegwerfen. Surfen Sie zu www.leergutbox.ch. Dort können Sie Ihre alten Kartuschen loswerden. Das Unternehmen kauft Patronen von den meisten Herstellern zurück. Damit leisten Sie einen aktiven Beitrag zum Umweltschutz und verdienen noch Geld dabei. Auf der Webseite ist genau erklärt, wie Sie beim Verkauf der alten Patronen vorgehen müssen.

**Schwarz-Weiss drucken:** Wenn Sie ein farbiges Dokument nur als Entwurf ausdrucken wollen, sollten Sie auf Farbe verzichten. So sparen Sie enorm viel Tinte. Die meisten Geräte unterstützen Schwarz-Weiss-Druck. Die entsprechende Einstellung dazu finden Sie unter EIGENSCHAF-TEN im Druckdialog.

Falls Ihr Gerät diese Funktion nicht kennt, können Sie wieder den Umweg über FreePDF XP wählen. Klicken Sie vor dem Druckauftrag auf

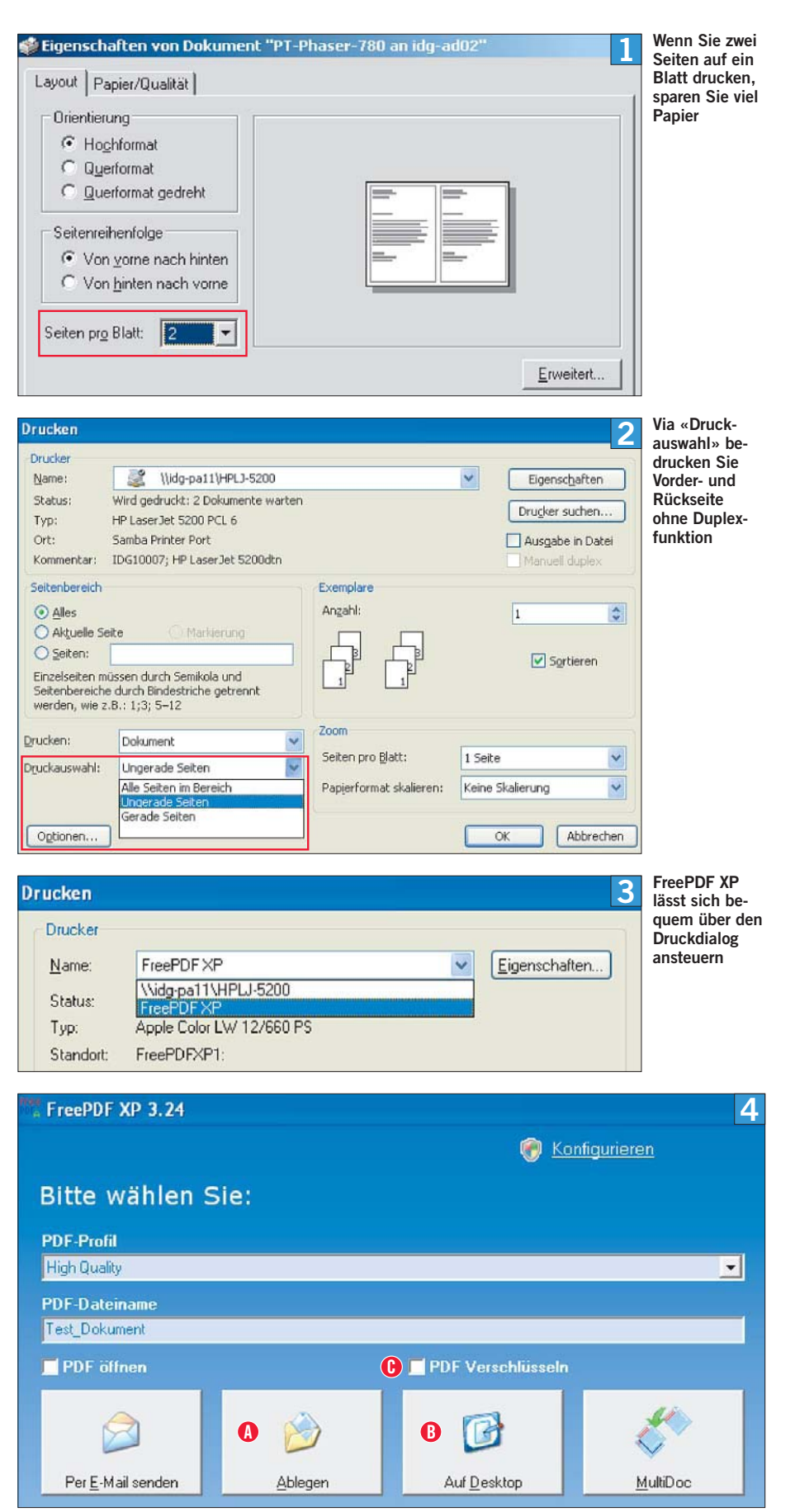

**Kinderleicht und gratis: PDF-Dateien mit FreePDF XP erstellen**

Eigenschaften/Papier und Qualität und pflanzen Sie ein Häkchen vor «Schwarzweiss». Bestätigen Sie mit OK und speichern Sie das Dokument wie unter «PDF-Format» beschrieben ab.

**Ohne Grafiken:** Haben Sie viele Bilder und Grafiken in einem Dokument, müssen Sie diese nicht unbedingt ausdrucken. In Word setzen Sie unter EXTRAS/OPTIONEN/ANSICHT ein Häkchen bei «Platzhalter für Grafiken». So wird ab sofort nur noch der Text ausgedruckt. Anstelle der Bilder erscheint ein Quadrat mit schwarzem Rand in der richtigen Grösse. So sparen Sie gerade bei Testausdrucken viel Tinte. Um die Grafiken wieder auszugeben, entfernen Sie das Häkchen. In Excel gibt es dieselbe Funktion. Sie heisst dort «Platzhalter anzeigen».

**Alternativtinte verwenden:** Tinte ist teuer. In manchen Fällen wäre die Anschaffung eines neuen Druckers sogar billiger, als Ersatzpatronen zu kaufen. Doch das ist ökologisch nicht vertretbar. Ausserdem sind die Kartuschen in neuen Geräten oft nicht komplett gefüllt.

Versuchen Sie, beim Tintenkauf Geld zu sparen: Im Onlineshop unter www.tinte.ch finden Sie eine ganze Reihe alternativer Tintenpatronen für insgesamt acht Hersteller – darunter Canon, Epson, HP und Lexmark. Die Patronen sind jeweils rund 50 Prozent günstiger als die Originaltinte. Die Qualität ist zwar meistens etwas schlechter, aber für den Heimgebrauch genügend.

#### Web und Office

**Webseiten drucken:** Werden Webseiten gedruckt, landen oftmals auch die komplette Navigation und die Werbebanner mit auf dem Papier. Die Folge sind Papierverschwendung und unübersichtliche Ausdrucke. Auf vielen Webseiten finden Sie deshalb bei Artikeln einen Link Drucken oder Artikel drucken, Screen 5. Klicken Sie darauf, dann wird die Seite automatisch richtig gedruckt.

Fehlt eine solche Funktion, lohnt es sich, die Druckvorschau zu verwenden. Diese finden Sie im Internet Explorer 7 mit einem Klick auf den Pfeil neben dem Druckersymbol und in Firefox

#### **TIPP**

# Drucker funktioniert nicht

Wahrscheinlich hat Ihr Drucker ein Problem mit dem Treiber. Diese Software wird zwingend zum Betrieb von Peripheriegeräten gebraucht und sollte deshalb auf dem aktuellsten Stand sein. Wenn Ihr Drucker nicht mehr will, suchen Sie entweder auf der Webseite des Herstellers bzw. auf www.treiber.de oder www.treiberupdate.de nach der neusten Version des Gerätetreibers. Eine weitere Möglichkeit zur Problembeseitigung: Bauen Sie die Patronen aus und wieder ein oder trennen Sie den Drucker einfach eine Zeit lang vom Strom. Bringt alles nichts, könnte die Ursache das Kabel sein. Versuchen Sie unbedingt, mit einem anderen Kabel etwas auszudrucken, bevor Sie Ihr Gerät zur Reparatur bringen.

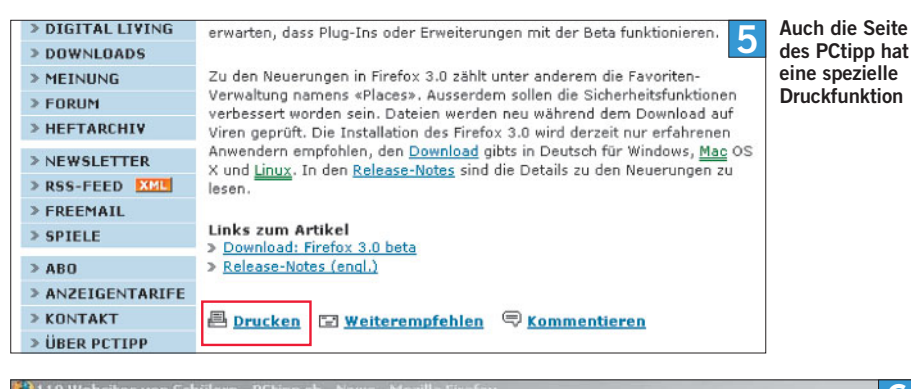

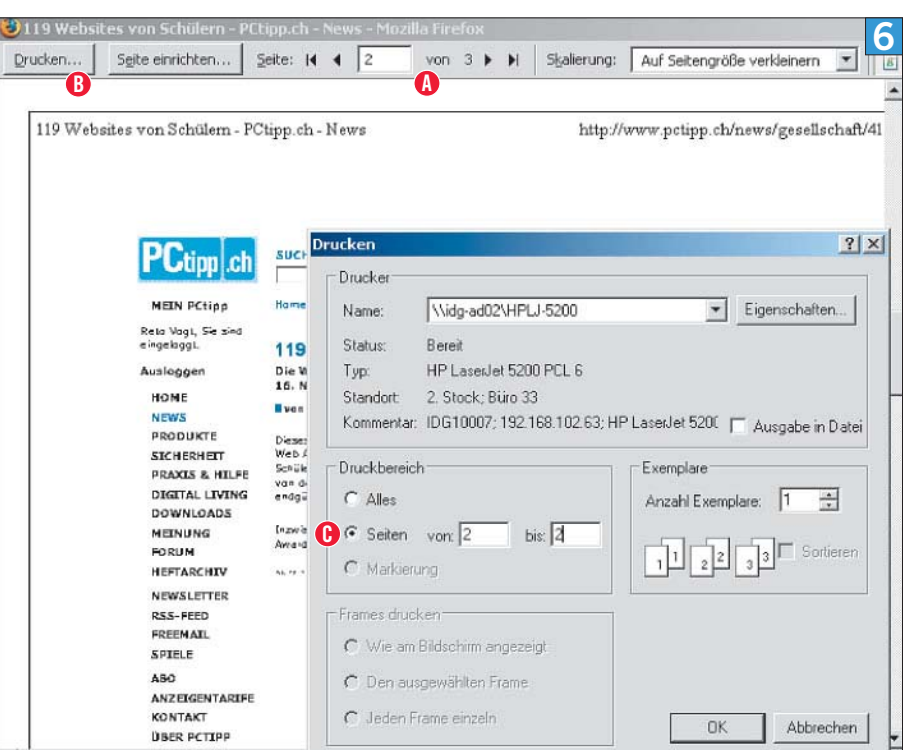

**Dank der Druckvorschau wissen Sie genau, was gedruckt wird**

unter DATEI/DRUCKVORSCHAU. Sie zeigt Ihnen an, wie viele Seiten gedruckt werden, Screen 6 A. In den meisten Fällen brauchen Sie nicht alle angezeigten Seiten auszugeben. Klicken Sie auf Drucken B, kreuzen Sie «Seiten» C an und geben Sie die entsprechenden Angaben ein. So wird nur das gedruckt, was Sie wirklich möchten.

**Excel unter Kontrolle:** Bei breiten Tabellen druckt Excel zuerst nur so viele Spalten, wie auf einem Blatt Platz haben. Erst dann beginnt das Programm mit den restlichen Spalten. Wer sich seine Tabelle nicht mit Klebestreifen zusammenflicken möchte, geht wie folgt vor: Wie die oben beschriebenen Webbrowser bietet auch Excel eine Druckvorschau. Diese finden Sie in der Programmversion 2003 unter DATEI/SEITENANSICHT. Dort sehen Sie, wie viele Seiten gedruckt werden und wie die Tabelle aufgeteilt wird. Bei sehr breiten Tabellen ist es ratsam, aufs Querformat umzustellen. Klicken Sie dazu auf LAYOUT, wählen Sie das Format aus und bestätigen Sie mit OK. Fehlt nur eine Spalte, um die gesamte Tabelle auf eine Seite zu drucken, verkleinern Sie die Seitenränder. Klicken Sie auf Ränder und verändern

Sie die Grösse per Maus, bis die Tabelle Platz hat. Weitere Tipps zum Drucken mit Excel lesen Sie im Artikel «Druckkunst» in PCtipp 8/2006, S. 50, oder mit WEBCODE pdf060850.

**Mehrseitige Word-Dokumente:** Drucken Sie längere Word-Dokumente, sollten Sie ein paar Punkte beachten: Wenn Ihr Drucker Dokumente mit der bedruckten Seite nach oben ausgibt, wählen Sie die umgekehrte Druckreihenfolge. So müssen Sie die Blätter nicht sortieren. Klicken Sie auf Extras/Optionen/Drucken. Setzen Sie ein Häkchen bei «umgekehrte Druckreihenfolge».

Unter DATEI/DRUCKEN können Sie ganze Dokumente während des Ausdruckens sortieren, indem Sie die entsprechende Option markieren. Das ist hilfreich, wenn Sie mehrere Exemplare von längeren Dokumenten ausdrucken.

Wird ein Text von mehreren Personen bearbeitet, ist es sinnvoll, die Zeilen zu nummerieren. So weiss jeder sofort, von welcher Textpassage man spricht. Klicken Sie dazu auf DATEI/SEITE einrichten/Layout. Drücken Sie die Schaltfläche Zeilen nummerieren und kreuzen Sie «Zeilennummern hinzufügen» an.

# Folien und Fotos

**Foliendruck:** PowerPoint-Folien werden meist mit einem Notebook oder einem Beamer präsentiert. Es ist aber nützlich, für den Notfall einen Foliensatz Ihres Referats parat zu haben. Bedruckbare Folien sind relativ teuer. 50 Blatt kosten im Schnitt rund 30 Franken. Achten Sie deshalb beim Kauf darauf, dass Ihr Drucker mit dem Produkt zurechtkommt.

Es gibt zwei Sorten von Folien: Solche, die sich mit einem Tintenstrahldrucker (engl. Inkjet) bedrucken lassen, und solche, die Sie mit einem Laserdrucker verwenden können. Bevor Sie die Folien direkt in Ihren Drucker einlegen, machen Sie einen Testdruck auf Papier. So finden Sie heraus, wie der Drucker das eingelegte Blatt einzieht, und wissen, wie Sie die Folien einlegen müssen.

**Fotos günstiger drucken:** Der Fotodruck ist zurzeit noch sehr teuer. Es wird dabei sehr viel Tinte verbraucht. Zudem erreichen Sie die beste Qualität nur auf speziellem und teurem Fotopapier. Wenn Sie viele Ferienfotos drucken möchten, ist es meistens günstiger, den Druck einem professionellen Fotolabor zu überlassen. Dort haben Sie zudem die Möglichkeit, ein Fotoalbum zu erstellen. Der PCtipp hat in Ausgabe 8/2007 ab S. 64 die elf grössten Schweizer Anbieter verglichen. Den ganzen Test finden Sie unter www.pctipp.ch mit WEBCODE pdf070864.

Achtung: Wenn Sie einen Laserdrucker besitzen, legen Sie niemals Fotopapier ein. Durch die Hitze könnte die Beschichtung schmelzen und der Drucker beschädigt werden.

**Fotodrucker:** Um einzelne Fotos in guter Qualität auszudrucken, eignet sich ein Fotodrucker am besten. Alle grossen Hersteller haben solche Geräte im Sortiment. Eine Übersicht finden Sie unter www.pctipp.ch/digitalliving. Heutige Geräte ermöglichen es, die Digicam direkt an den Drucker anzuschliessen – entweder drahtlos über ➔ Bluetooth oder per Kabel via ➔ PictBridge.

Die Fotos betrachten Sie nach der Übertragung im Display des Druckers. Im Gegensatz zu herkömmlichen Tintenstrahldruckern werden Bilder komplett randlos ausgedruckt, im Normalfall in den Formaten A4 und A6 (10 x 15 cm).

**ANZEIGE** 

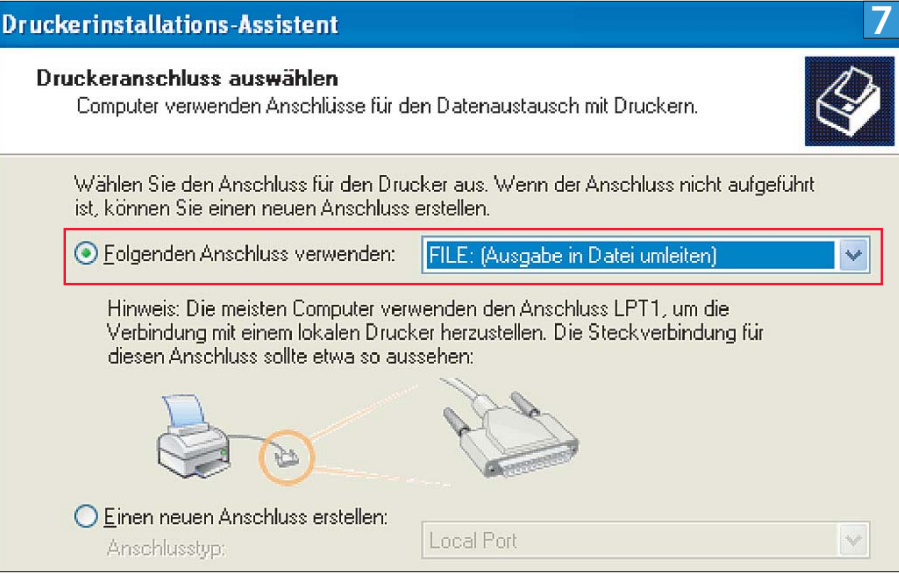

**Diese Option ist hilfreich, um Dokumente auf fremden PCs auszudrucken**

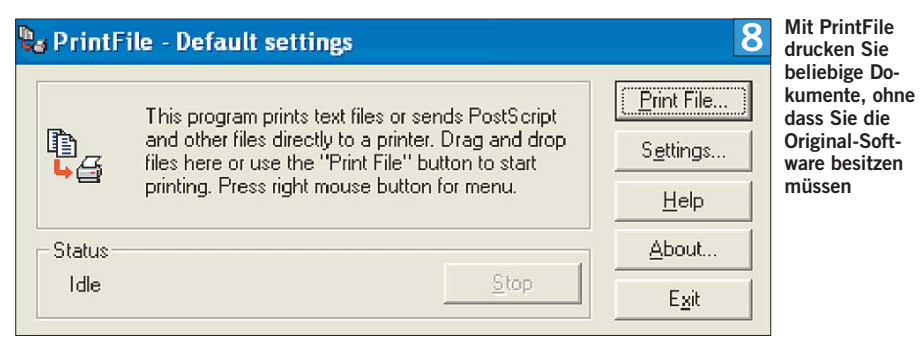

# **Geheimtipps**

**Unterschiedliche Druckertreiber:** Viele der bisher genannten Tipps sind nur in bestimmten Situationen hilfreich. Die jeweiligen Einstellungen immer wieder neu vorzunehmen, ist mühsam und unnötig. Praktischer ist es, wenn Sie für bestimmte Situationen jeweils einen separaten Druckertreiber installieren. Wie das genau funktioniert, lesen Sie im PCtipp-Artikel «Der Tintenspartrick» in Ausgabe 3/2007, S. 37, oder mit WEBCODE pdf070337.

**Druck in Datei:** Sie möchten Texte oder Grafiken auf einem fremden Computer ausdrucken, weil Sie selbst keinen Farbdrucker haben, dort ist aber die entsprechende Software zum Öffnen des Dokuments nicht installiert. Es gibt trotzdem eine Möglichkeit: Gehen Sie auf Ihrem PC zu Start/Systemsteuerung und klicken Sie auf Drucker und Faxgeräte. Wählen Sie Drucker hinzufügen und anschliessend Weiter. Greifen Sie zur Option «Lokaler Drucker» und entfernen Sie das Häkchen vor «Plug- & Play-Drucker automatisch ermitteln und installieren». Klicken Sie

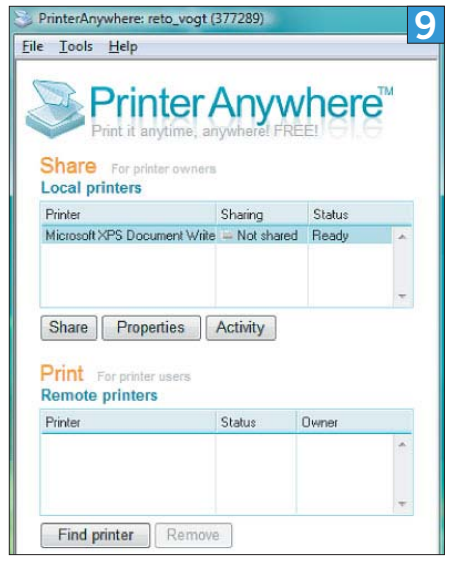

**Klicken Sie auf SHARE, um Ihren Drucker freizugeben**

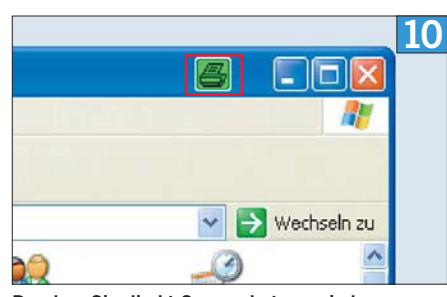

**Drucken Sie direkt Screen shots aus jedem Programm – dank der Software Hardcopy**

auf WEITER und wählen Sie FILE: (AUSGABE IN DATEI UMLEITEN)», Screen 7. Drücken Sie WEITER. Packen Sie einen beliebigen Druckertreiber, wählen Sie viermal WEITER und klicken Sie auf OK.

Öffnen Sie jetzt das Dokument, das Sie auf dem fremden Rechner ausdrucken möchten. Klicken Sie auf Datei/Drucken und wählen Sie den zuvor installierten Drucker aus. Nachdem Sie auf OK geklickt haben, entscheiden Sie sich für einen geeigneten Speicherort und geben der Datei einen Namen. Bestätigen Sie mit Speichern.

Nun müssen Sie die Datei auf den PC kopieren, an dem der Farbdrucker angeschlossen ist. Das tun Sie am besten per USB-Stick. Auf dem fremden Computer installieren Sie das kostenlose Programm PrintFile (WEBCODE 20047). Öffnen Sie die Software mit einem Doppelklick auf das entsprechende Symbol auf dem Desktop, Screen 8.

#### → FACHCHINESISCH

#### **Bluetooth**

Bluetooth ist eine Funktechnologie für die Datenübertragung über kurze Distanzen (10 bis 100 m). Sie wird z.B. in Notebooks, PDAs und Handys eingesetzt.

#### **PictBridge**

PictBridge (engl. Bilderbrücke) ermöglicht es, Fotos ohne PC direkt ab einer Digitalkamera zu drucken. Dabei wird die Kamera per USB-Kabel direkt mit dem Drucker verbunden.

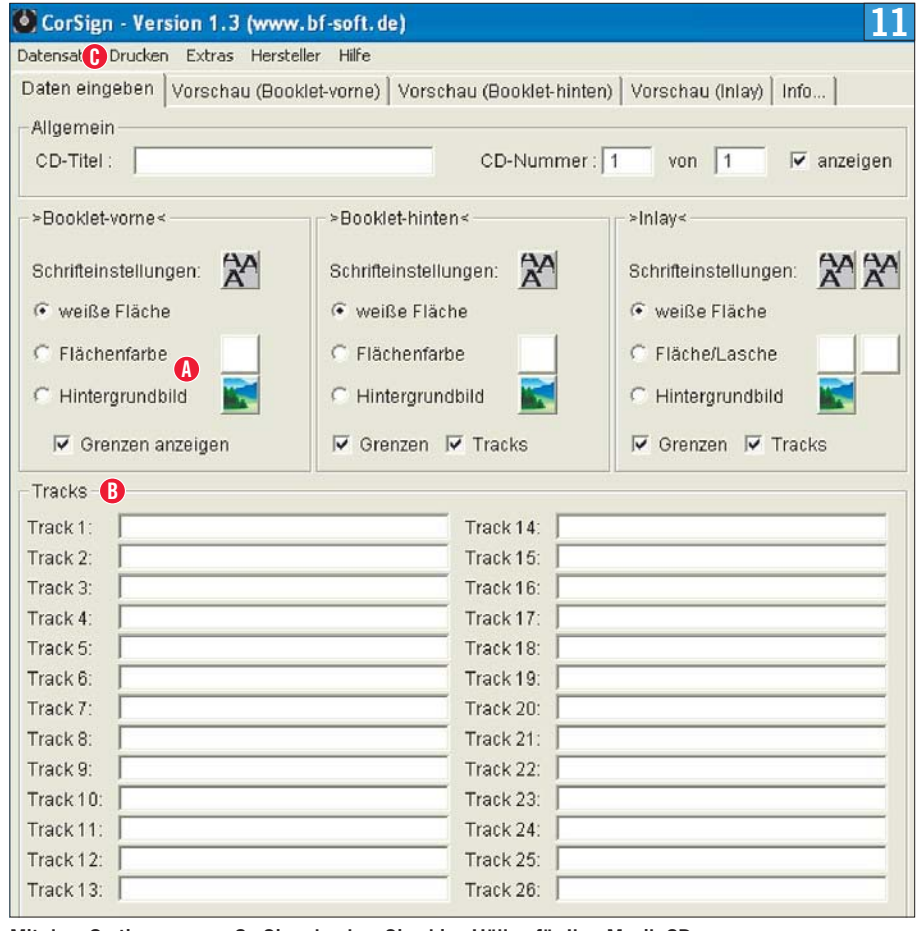

**Mit dem Gratisprogramm CorSign drucken Sie chice Hüllen für Ihre Musik-CDs**

Jetzt können Sie die zuvor erstellte Datei per Drag&Drop in das Programmfenster ziehen – schon öffnet sich der Druckdialog. Per Klick auf OK gibt der Drucker das Dokument aus.

**Übers Internet drucken:** Noch einfacher und komfortabler geht das Drucken an einem fremden PC mit dem Gratisprogramm PrinterAnywhere (WEBCODE 34589). Es ist eine Alternative zum Netzwerkdruck oder zu einem Fax. Mit diesem Tool können Sie Dokumente bei all Ihren Kollegen ausdrucken. Voraussetzung ist, dass alle PrinterAnywhere installiert und den Drucker freigegeben haben sowie mit dem Internet verbunden sind, Screen 9. Der Vorteil: Sie können beispielsweise den Versand von E-Mails mit grossem Anhang umgehen, indem Sie die Datei einfach via Internet auf dem Drucker Ihres Kollegen ausgeben.

**Screenshots:** Ein Bildschirmfoto zu machen und auszudrucken, ist aufwendig: Es muss zuerst in einem Zwischenschritt in einem anderen Programm abgespeichert werden. Einfacher geht es mit dem kostenlosen Tool Hardcopy (WEBCODE 20029). Es schickt den Bildschirminhalt direkt an den Drucker. Laden Sie Hardcopy herunter und installieren Sie es. In allen Programmfenstern sehen Sie künftig in der rechten oberen Ecke ein grünes Drucksymbol, Screen 10. Klicken Sie darauf, wird der angezeigte Bildschirminhalt direkt auf dem Standarddrucker ausgegeben. Auf jedem

Ausdruck ist ausser des Screenshots das aktuelle Datum mit genauer Uhrzeit, PC-Name und Benutzername zu sehen.

**Dateiverzeichnisse:** Im Windows-Explorer lassen sich leider keine Ordnerbäume ausdrucken. Stattdessen müssen Sie einen Screenshot machen und diesen drucken. Das ist umständlich. Hilfe bietet das Gratis-Tool DirPrintOK (WEBCODE 36592). Das Programm sieht auf den ersten Blick wie der Windows-Explorer aus, aber über die Option DATEI/DRUCKEN wird der angezeigte Bildschirminhalt direkt aufs Papier gebracht. Im Gegensatz zu Hardcopy eignet sich dieses Tool nur für den Ausdruck von Verzeichnissen.

**CD-Hüllen:** Mithilfe der Freeware CorSign erstellen und drucken Sie im Handumdrehen Hüllen für selbst gebrannte CDs. Die Software finden Sie unter www.pctipp.ch mit WEBCODE 41495. Öffnen Sie nach dem Download die ZIP-Datei und starten Sie das Programm mit Doppelklick auf Corsign1-3.exe. Die Funktionsweise der Anwendung ist denkbar einfach. Per Klick auf FLÄCHENfarbe bzw. Hintergrundbild verpassen Sie dem CD-Cover das richtige Aussehen, Screen 11 A. Falls gewünscht, geben Sie die Titel in den Eingabefeldern «Track 1» bis «Track 26» B ein. Nun drucken Sie das komplette Cover aus. Klicken Sie dazu auf das Menü DRUCKEN C, setzen überall ein Häkchen und klicken Sie abschliessend auf Markierte ELEMENTE DRUCKEN.